## 技術ノート KGTN 2009031201

## 現 象

[GGW3.2.1/GGH4.X-5.X] 正式ライセンスが正しくインストールされたかどうかの確認方法を知りたい.

## 説 明

GO-Global for Windows のインストールフォルダの下の Programs\lmtools.exe を起動し, Server Status タブ→ Perform Status Enquiry ボタンの順にクリックします. 下記のように, ライセンスファイルに 対応するライセンス数が表示されれば,正式ライセンスは正しくインストールされています.

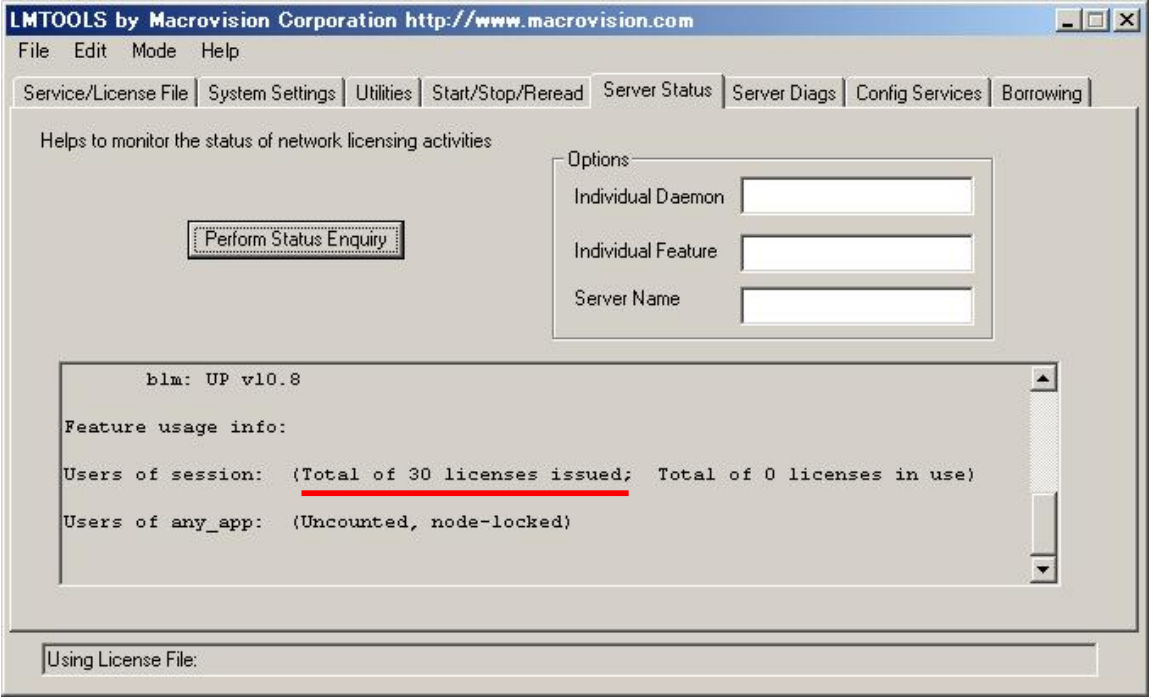

Last reviewed: Mar 03, 2017 Ref: N/A Copyright © 2009 kitASP Corporation